Last updated 11/28/22

These slides walk through the steps to run a program in Eclipse

Absolutely no understanding of the code is expected in these slides

This is the process you will use

- Pre-requisites
  - Eclipse properly setup
    - Eclipse Installation slides, Eclipse Setup slides
  - An eclipse project created
    - Eclipse Project Setup slides

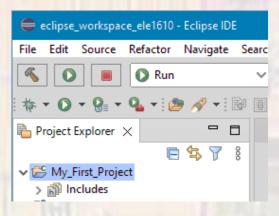

- Create the code file
  - Rt-click on your project

New → C Source File

Check to see if the project folder name is correct

Provide a program file name

(DO NOT FORGET THE .c EXTENTION)

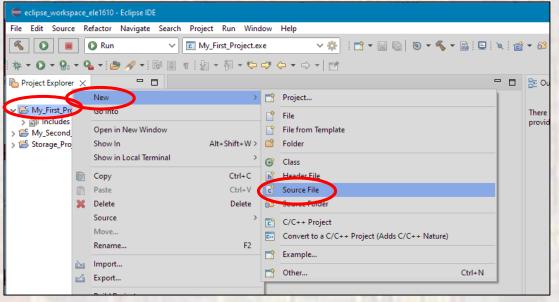

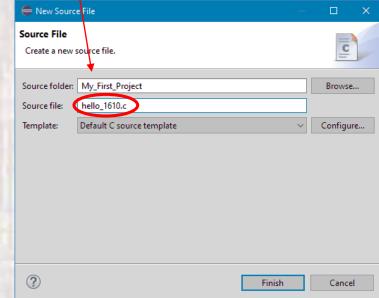

- Type in your program
  - Be very careful every character matters
  - Save your file

Rt-click in the file and select save

or

Select the save icon

```
🖟 *hello_1610.c 🔀
                               * indicates unsaved
    * hello 1610.c
       Created on: Jul 21, 2022
          Author: johnsontimoj
 9 // Hello code to Eclipse Program Example
10 //
11 // inputs - none
12 // outputs - print statements
#include <stdio.h>
16
17⊖ int main(void){
       setbuf(stdout, NULL); // fix for Eclipse/Windows printing
18
19
20
       // simple program to print a greeting
       // Use your name
21
       printf("Hello ELE1610 from tj\n");
22
23
24
       return 0:
    }// end main
```

- Compile (build) your program
  - Checks for errors
  - Creates an executable version of your code
    - System dependent

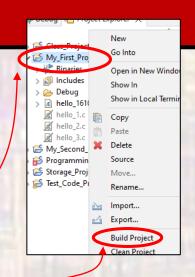

Rt-click on your project or your code file → Build Project

```
Problems  Tasks  Console  Tasks  Properties  Total  Tasks  Tasks
```

Clean up any errors, and Build Project again

```
Problems Tasks Console X Properties CDT Build Console [My_First_Project]

17:59:02 **** Incremental Build of configuration Debug for project My_First_Project ****

Info: Internal Builder is used for build gcc -00 -g3 -Wall -c -fmessage-length=0 -o hello_1610.o "...\hello_1610.c" gcc -o My_First_Project.exe hello 1610.o

17:59:02 Build Finished 0 errors, 0 warnings. (took 513ms)
```

- Compile (build) your program
  - Note: you now have two new directories in your project
    - More on them later

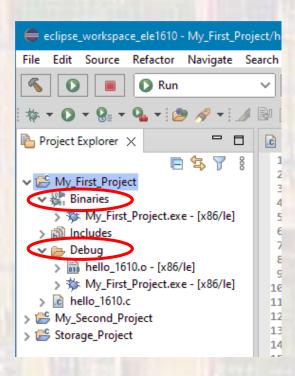

- Run (execute) your program
  - Runs on your laptop, prototype board, ...
  - Rt-click on your project or your code file
    - → Run As → Local C/C++ Application

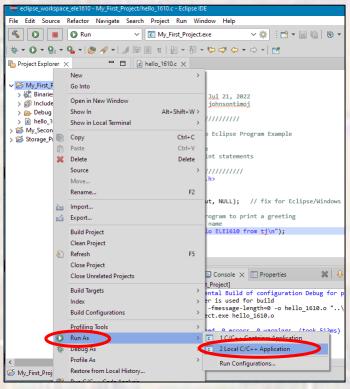

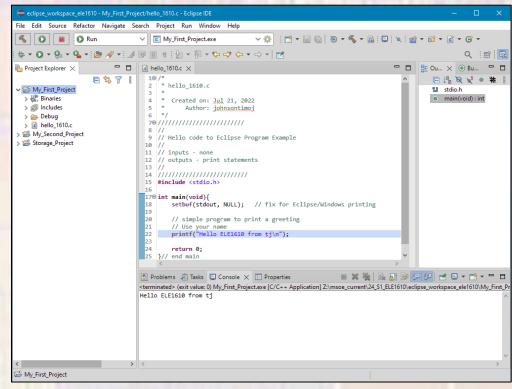